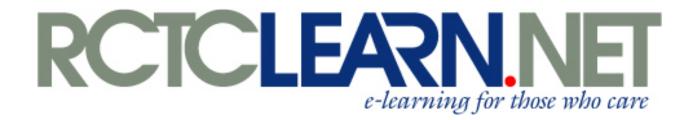

# Training Coordinator Guide On-Line Courses

# Student Help Desk (877) 396-6261

Mon – Fri 8:00 am – 4:30 pm (CST)

When calling after hours please leave your name and phone number and your call will be returned on the next business day.

If you are having issues with logging on or printing your certificate please provide your username in addition to the above information.

### **Contents**

| CONTENTS                                           | 2   | - |
|----------------------------------------------------|-----|---|
| LOGGING IN                                         |     |   |
| Reminders:  Lower-case letters:  Use Zeros:        | 3 · | - |
| MY HOME                                            | 4   | - |
| VIEWING THE CLASS LIST                             | 4   | - |
| COURSE HOME                                        | 5   | - |
| COURSE TOOLS                                       | 5   | - |
| START A COURSE                                     | 6   |   |
| NAVIGATING COURSE CONTENT                          | 6   | - |
| LEARNING EXPERIENCES                               |     |   |
| JOB AIDS, ACTIVITIES, FLASH INTERACTIONS AND SOUND | 6   | - |
| BOOK MARKING                                       | 6   | - |
| TAKING A QUIZ                                      | 6   | - |
| Starting and Submitting a Quiz                     |     |   |
| COURSES COMPLETED                                  | 11  | - |

# **Logging In**

To begin, you will need a username and password, which was sent to you via e-mail after your payment was received. Next, you will need to find a computer with Internet access. Open a web browser.

- 1. In the address bar type <a href="http://www.rctclearn.net">http://www.rctclearn.net</a>
- 2. Press the **Enter** key.
- 3. Click the **Log In** button

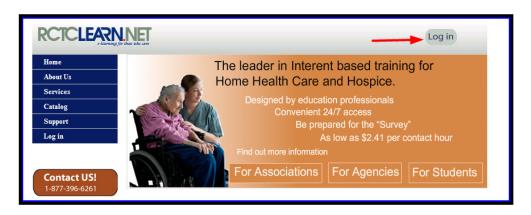

4. **Type** the **Username** (also called a User ID) you have been provided and it's associated **Password** and click the **Login** button.

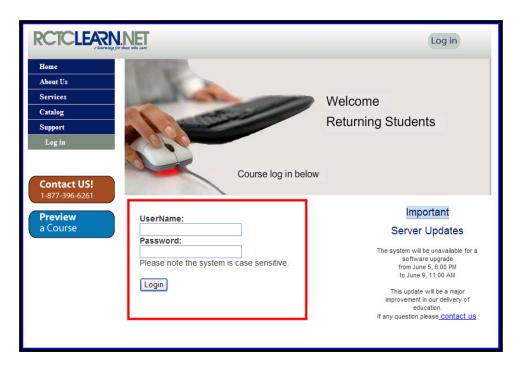

### Reminders:

### Lower-case letters:

All user names and passwords use lower-case letters. Make sure the CAPS LOCK key is NOT in the "on" position. Also, it is best to use the numbers across the top of your keyboard and not the key pad.

### **Use Zeros:**

A common mistake when entering a user ID is to type the **letter** "O" or "o" instead of the **number** zero, "O". When in doubt, enter a zero. If your user ID still does not work after trying the above instructions, contact the person who gave you the username and password.

# My Home

Congratulations, you have successfully logged into your online training program! Now let's learn how to take a course.

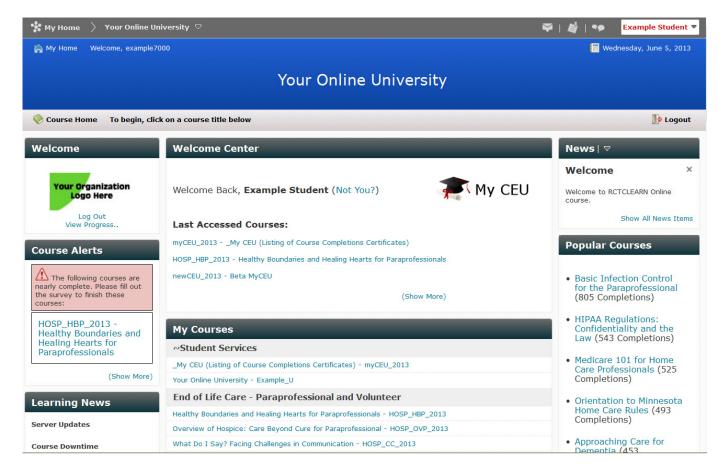

# Viewing the Class List

In the middle of screen you will see the "My Courses" listing of the courses available to you.

# Opening a Course

To open a course, click on the link, for example Module 1 – OASIS Overview.

### **Course Home**

Each course has its own "Course Home" page which is the main page of any course.

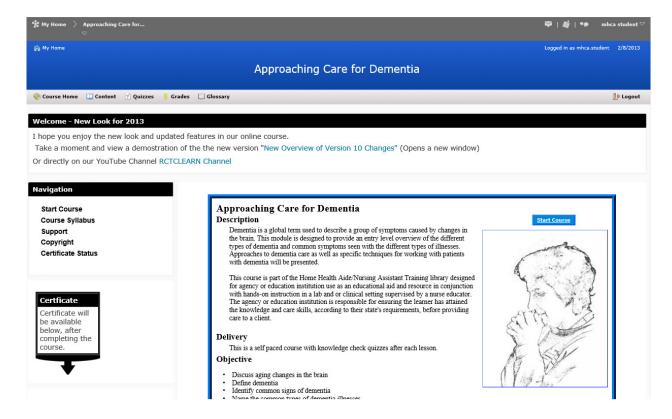

### **Course Tools**

Each course has a simple navigation bar across the top to the major components in the course.

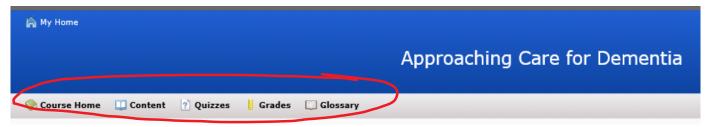

**Course Home** returns to the first page of the course.

**Content** provides a linked listing of all the lesson and topics.

**Quizzes** provides a list of all the quizzes in the course and will also provide scores if they have been attempted.

**Grades** a listing of the completed grade items in the course.

**Glossary** provides is a listing of all the important terms for the course.

### Start a Course

Click on the "Start Course" link on the Course Home page.

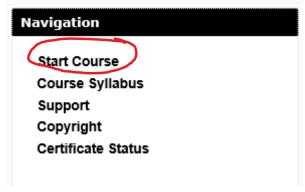

# **Navigating Course Content**

After the course module is loaded, you can use several locations to move to the next topic.

# **Learning Experiences**

### Job Aids, Activities, Flash Interactions and Sound

The courses have a variety of learning experiences. Some have scenario based activities, flash interactions, videos, sound and also job aids. Each type of learning experience comes with its own screen instructions on how to go through the experience.

# **Book Marking**

In daily life it is rare when we find the time to sit down and take an entire course from start to finish. For this very reason the system allows bookmarking.

The courses will automatically prompt you on return if you want to resume where you left off.

### Taking a Quiz

At the end of many lessons there will be a quiz. Quizzes may have different instructions depending on the types of media and questions so **be sure to read the instructions in the Quiz window**.

**Important Note:** Professional Courses that are WNA/ANCC approved will have a final exam and may or may not have self-checked quizzes throughout the lessons. This exam must be passed at 70% or higher to receive a certificate of completion. The courses that are WNA/ANCC approved will be indicated as such in the course syllabus.

### Starting and Submitting a Quiz

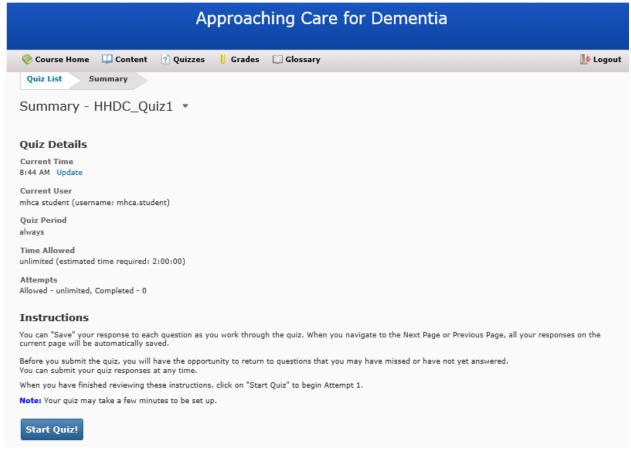

- 1. Start the quiz by clicking the words **Start Quiz!**
- 2. Click **OK** to confirm starting the quiz. After answering each question click **Save**.

- 3. In the figure below, the first two questions have been answered and saved. The third question has not been answered or saved.
- 4. Use the scroll bar to move down the page to answer all questions and to submit your quiz.

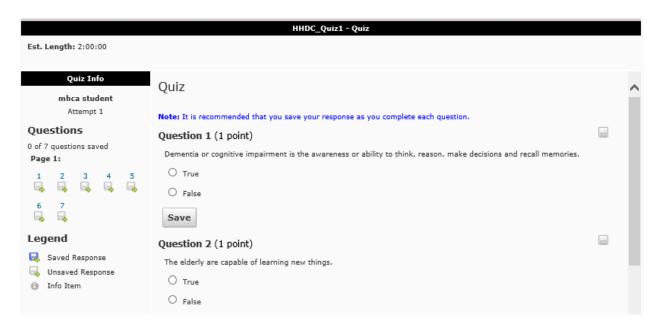

- 5. Once all of the questions have been answered click the **Save all Responses** button (just to be safe).
- 6. Click the **Go to Submit Quiz** button.

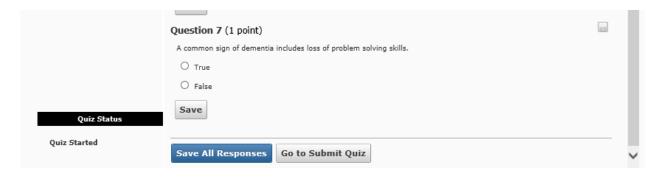

7. Another screen will open (not shown here) that will ask you to confirm submission of the quiz. Click the **Go to Submit Quiz** button to confirm that you want to submit the quiz now.

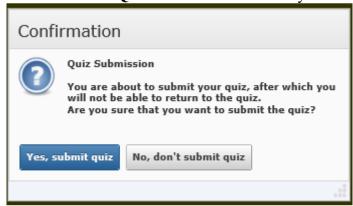

8. Click **Yes**, **submit quiz** to confirm submission again.

### Reviewing Quiz Feedback

After submitting the quiz, the system will provide the quiz with feedback on what was answered correctly and incorrectly. Click the Feedback link for more specific feedback for each question.

**Reminder:** This is just the first quiz from the first lesson. There are more lessons within each course, so be sure to click the Next button to proceed with the course.

**Important Note:** Professional Courses that are WNA/ANCC approved will have a final exam. This exam must be passed at 70% or higher to receive a certificate of completion. The courses that are ANCC approved will be indicated as such in the course syllabus.

The Final Quiz does not give the same feedback as do quizzes in the course. The feedback is the overall score of the Final Quiz.

### **Certificate of Completion**

- 1. After successfully completing the course, or the final exam for WNA/ANCC courses, go to the **Course Home.**
- 2. **Click the certificate link** to the right of the screen as outlined in red below and the Certificate of Completion Screen will open.
- 3. The certificate process screen has 4 steps.
- 4. The first step shown below is where you type your first and last name and birth date (birth date is optional). Then click the **next step button**.

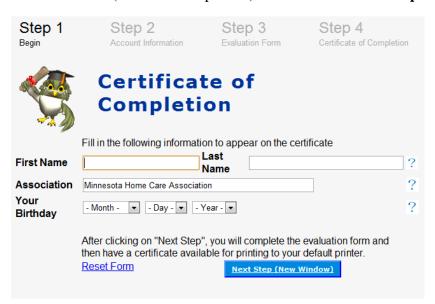

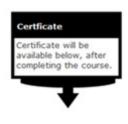

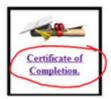

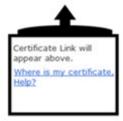

Step 2 asks for more detailed information.

Fill in the fields. Fields with red stars must be filled in to receive a certificate of completion.

Then click the **Next Step** button.

Select if you are a
 Professional or
 Paraprofessional.
 If you select professional a
 box will appear that will ask
 you to enter license
 information.

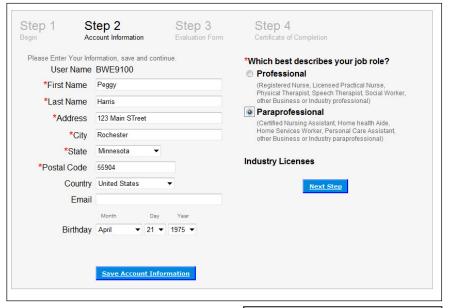

- 6. Step 3 requires you to fill out a course evaluation. Select the appropriate radio buttons and options then click the Next step button.
- 7. Step 4 generates the certificate and shows a completed Certificate of Completion. A partial certificate is shown below.

You can print the Certificate or the combination of Certificate and Syllabus.

**Note:** You **do not** have to print there certificate at this point. Once this certificate is generated it will be stored with the course for the entire calendar year. You can go back and reprint it at any time before December 31<sup>st</sup>.

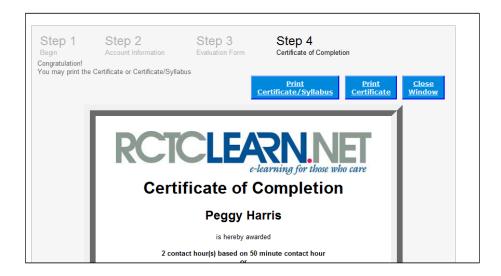

# My CEU Tool

The My CEU Tool allows users to reprint Certificates of Completion. Course search functions can also be completed in the My CEU Tool. Users can search courses by time (this month, last month, this year and last year) or type (courses entered, nearly complete and finished).

# My Courses

### ~Student Services

\_My CEU (Listing of Course Completions Certificates) - myCEU\_2013

Your Online University - Example\_U

### End of Life Care - Paraprofessional and Volunteer

Healthy Boundaries and Healing Hearts for Paraprofessionals - HOSP\_HBP\_2013

Overview of Hospice: Care Beyond Cure for Paraprofessional - HOSP\_OVP\_2013

What Do I Say? Facing Challenges in Communication - HOSP\_CC\_2013

What to Expect: Physical and Emotional Symptoms of Dying - HOSP\_PS\_2013

### End of Life Care - Professional

Difficult Decisions: Managing Communication Challenges - HOSP\_PC\_2013

Healthy Boundaries and Healing Hearts - HOSP\_HB\_2013

Click on the "My CEU Listing of Course Completions Certificates" or the My CEU logo.

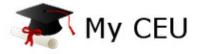

As a Training Coordinator, you will have a special login to view courses entered, nearly completed or finished by your agency users. The My CEU Tool enables you to view courses based on time-this month, last month, this year and last year. You will also have the ability to reprint certificates of completion for all agency users.

On your spreadsheet there is a special login that ends in ".trainier". As the Training Coordinator, the ".trainer" login gives you a special view of the My CEU Tool.

The My CEU Tool allows you to sort and filter the Course Activity list by time and type. In the graphic below you can see the listing of users within your agency.

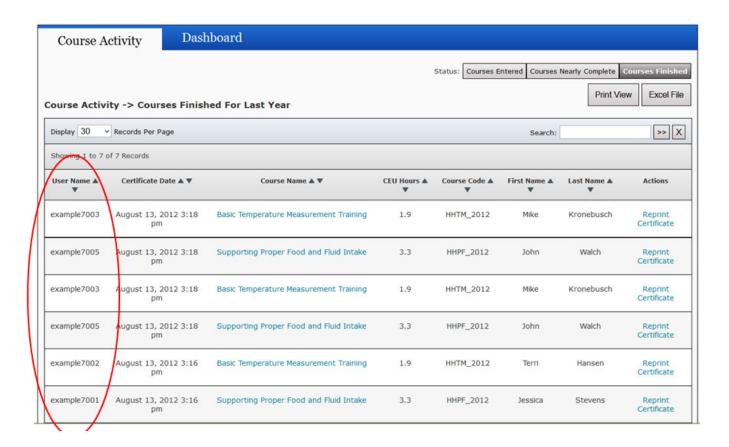

You can search for a student by name or course name.

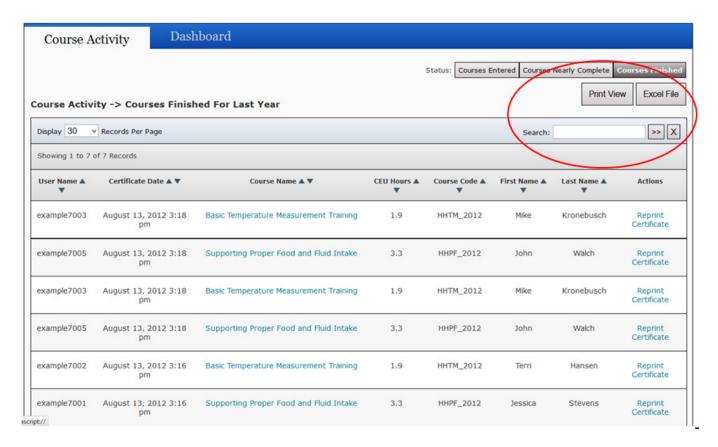

# **Courses Completed**

Use this sheet to track your progress through courses.

| Course Title | Date Completed |
|--------------|----------------|
|              |                |
|              |                |
|              |                |
|              |                |
|              |                |
|              |                |
|              |                |
|              |                |
|              |                |
|              |                |
|              |                |
|              |                |
|              |                |
|              |                |
|              |                |